## *Clinician*

# *SwallowSTRONG SSMS Guide*

*Purpose: Use this guide as a reference to the SwallowSTRONG Management System (SSMS) online tools for the clinician.*

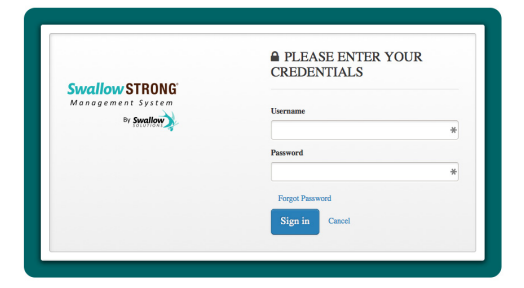

# View Patient Details FView Patient Details

### *Step 1:*

Using your desktop or laptop computer, go to the website: **https://cloud.swallowsolutions.com/Home/Login**

#### *Step 2: Log In*

Enter your user name and password.

NOTE: The first time you log in, please reference the email that was sent from Swallow Solutions.

#### *Step 3: Clinician Account Screen*

Click on **My Account** on the left side of the screen (see red highlighted box). This screen shows your name and email and also allows you to change your password.

#### *Step 4a: View Patients*

Click on the **'View Patients'** menu option (see red highlighted box) on the left side of the screen.

#### *Step 4b: View Patient Details*

Locate your patient by finding the **Patient Code #** assigned by SSMS and the Mouthpiece Number. Then click on the **'View Patient Details'** button on the right column.

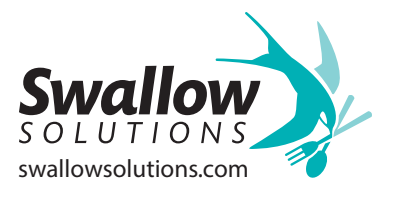

### *Clinician*

# *SwallowSTRONG SSMS Guide*

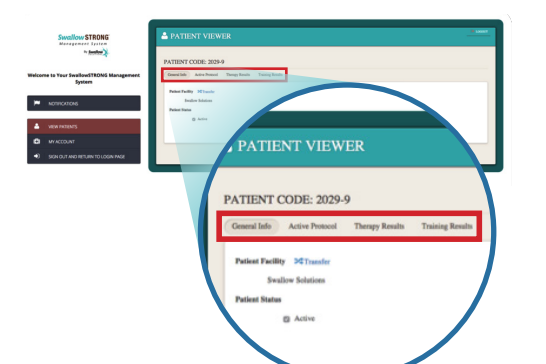

#### *Step 5: Patient Viewer*

There are four tabs below the PATIENT CODE Number: General Info, Active Protocol, Therapy Results and Training Results.

#### *Step 5: Patient Viewer Screenshots*

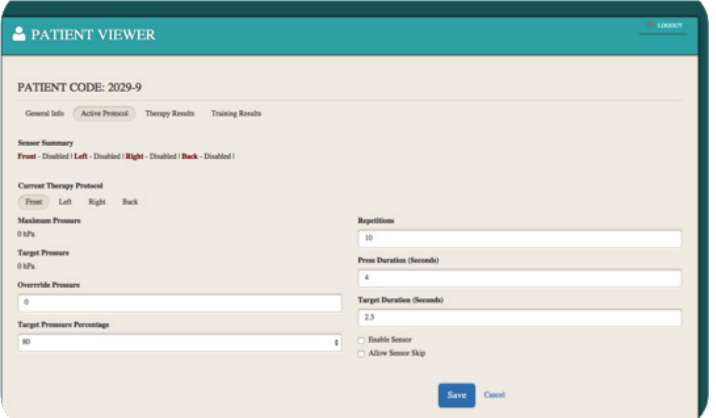

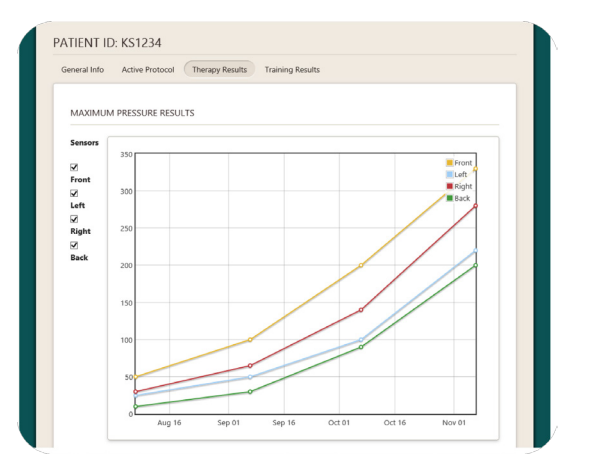

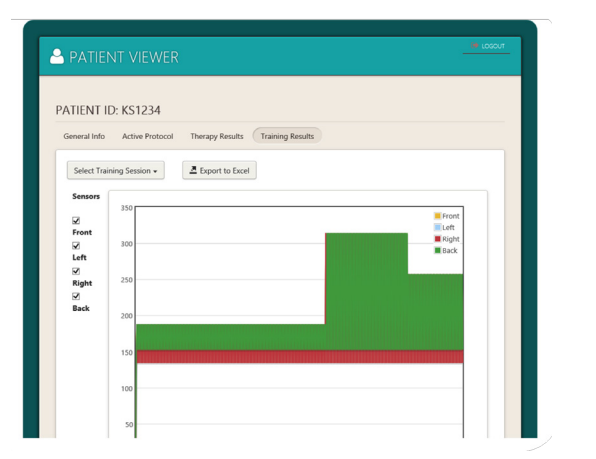

Data will only appear here if it was 'Saved' in the Training Module (Clinician Home Page)

#### **Active Protocol Therapy Results: Maximum Pressure**

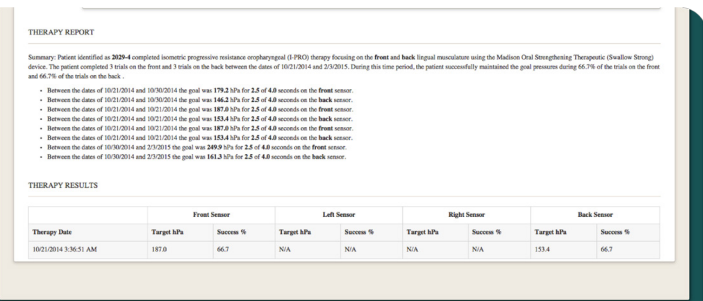

#### **Therapy Results: Therapy Report**

The Therapy Report can be copied and **Training Results Constants Pasted into your notes.** 

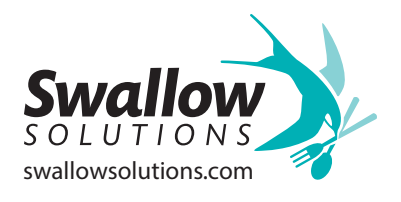